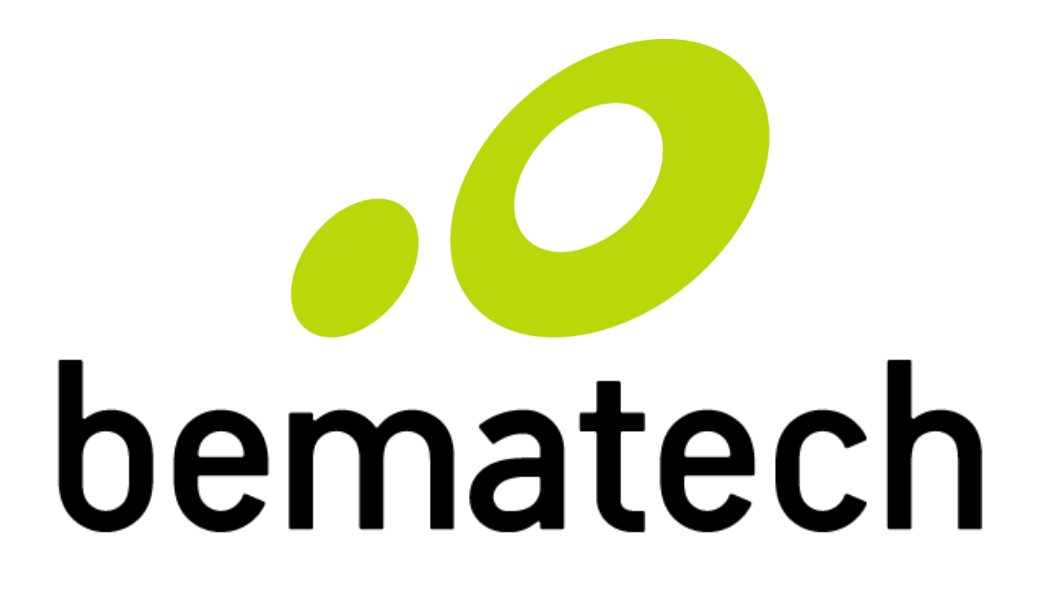

# Manual SDK WIFI

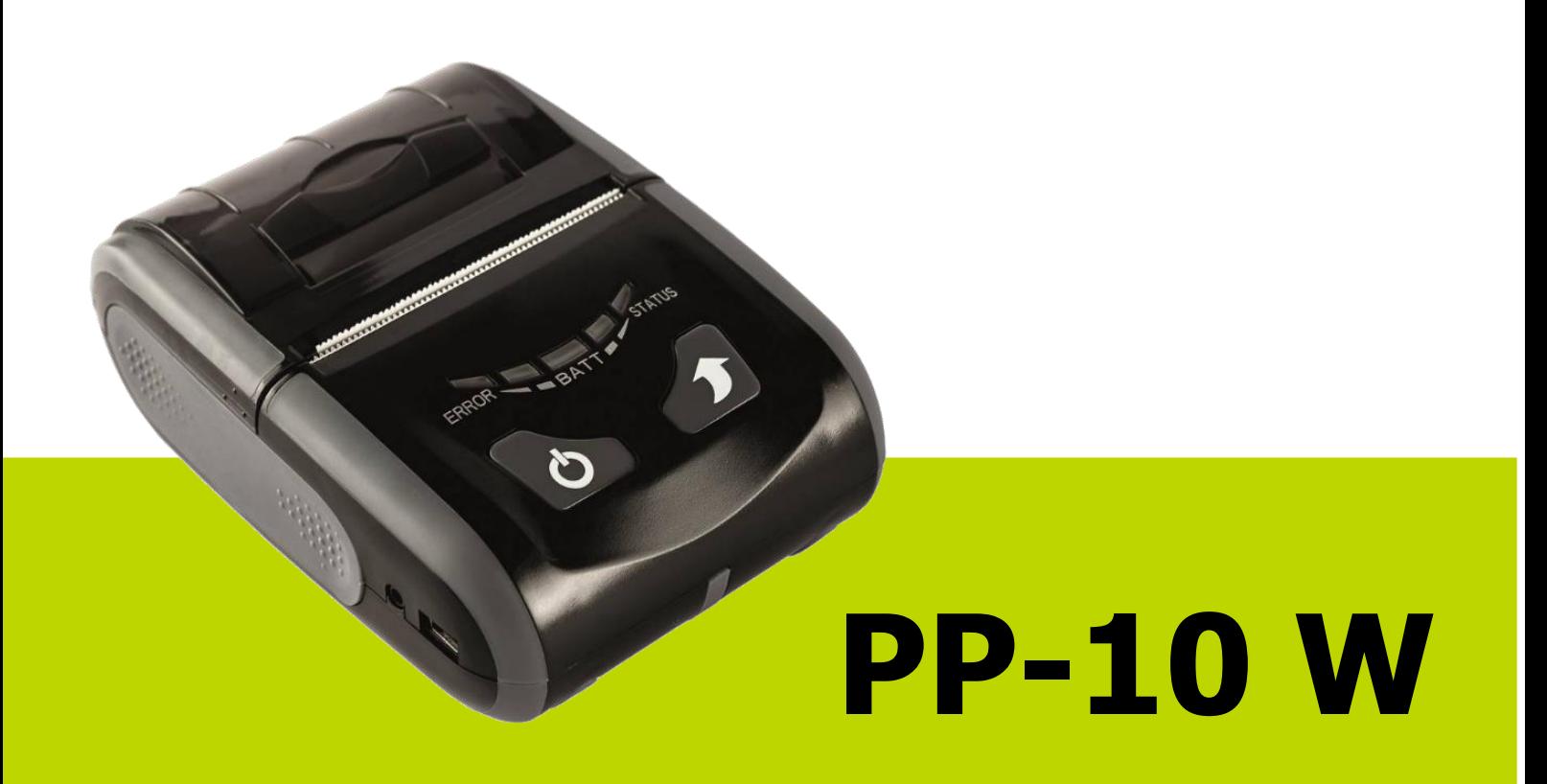

Manual SDK WIFI da Impressora PP-10 Código: 501014820 - Revisão 1.0 Junho de 2017

Copyright © Bematech S.A., São José dos Pinhais - PR, Brasil Todos os direitos reservados.

Nenhuma parte desta publicação pode ser copiada, reproduzida, adaptada ou traduzida sem a permissão prévia por escrito da Bematech S.A., exceto quando permitido por direitos de patente.

As informações contidas nesta publicação são puramente informativas, sujeitas a alterações sem aviso prévio. Além disso, a empresa não se responsabiliza pelo uso de tais informações. No entanto, à medida que os aperfeiçoamentos do produto forem implementados, a Bematech S.A. envidará todo esforço possível para fornecer informações atualizadas sobre os produtos descritos nesta publicação. A mais recente versão deste manual pode ser obtida no site da Bematech na Internet:

#### [www.bematech.com.br](file:///C:/Users/b1106392/AppData/Roaming/Microsoft/Word/www.bematech.com.br)

A despeito das outras exceções contidas neste Manual, o Comprador deste produto ou os terceiros envolvidos assumem as consequências e a responsabilidade como resultado de: (a) uso intencional para quaisquer aplicações impróprias, involuntárias ou não autorizadas deste produto, incluindo qualquer fim específico; (b) modificações, reparações ou alterações não autorizadas deste produto; (c) uso do produto sem que sejam seguidas as instruções de operação e manutenção da Bematech S.A.; (d) uso do produto como parte de sistemas ou outras aplicações em que qualquer falha dele possa criar situações propícias a danos pessoais ou materiais. Nos casos acima descritos, a Bematech S.A. e seus diretores, administradores, funcionários, subsidiárias, afiliadas e revendedores não serão considerados responsáveis ou chamados a responder por quaisquer reivindicações, custos, danos, perdas, despesas e quaisquer outros danos diretos ou indiretos, assim como por reivindicações que alegarem negligência por parte da Bematech S.A. em relação ao projeto ou fabricação do produto.

A Bematech S.A. não se responsabiliza por quaisquer danos ou problemas decorrentes do uso de quaisquer opções ou consumíveis que não sejam os designados como produtos originais da Bematech ou produtos aprovados pela Bematech S.A.

Todos os nomes e logotipos de produtos mencionados nesta publicação podem ser marcas registradas de seus respectivos proprietários e são aqui reconhecidos como tal.

As garantias dos produtos correspondem apenas àquelas expressamente mencionadas no Guia de Referência Rápida – Enviado junto com o produto. A Bematech S.A. rejeita toda e qualquer garantia implícita para o produto, incluindo (mas sem limitar-se a) garantias implícitas de mercantilidade ou adequação para fins específicos. Além disso, a Bematech S.A. não será responsabilizada ou sujeita a responder por quaisquer danos especiais, incidentais ou consequências ou até mesmo ganhos ou lucros cessantes decorrentes do uso do produto pelo Comprador, pelo Usuário ou por terceiros.

# **Prefácio**

## <span id="page-2-1"></span><span id="page-2-0"></span>Aviso

Nenhuma garantia de qualquer tipo está relacionada a este material.

Nenhuma parte deste documento pode ser reproduzida, transmitida, armazenada, transcrita em qualquer forma ou meio sem autorização expressa da Bematech.

Todas as imagens contidas neste manual, tanto descritivas, diagramas e fotos de passoa-passo são meramente ilustrativas.

Alterações tanto no produto quanto nas informações deste documento podem ser feitas sem aviso prévio. Para a revisão mais recente deste documento, acessar o site [www.bematech.com.br.](http://www.bematech.com.br/)

### <span id="page-2-2"></span>Quem pode ler esse manual

Esse manual pode ser usado por cliente, técnicos ou assistência técnicas credenciadas pela Bematech S.A.

### <span id="page-2-3"></span>Outras publicações relacionadas

Guia de Referência Rápida

O Guia de Referência Rápida acompanha o produto e contém o Certificado de Garantia.

### <span id="page-2-4"></span>Telefone para Contato

- Suporte para Equipamentos: 0800 644 BEMA (2362)
- Para outros fins acesse [www.bematech.com.br.](http://www.bematech.com.br/)

## <span id="page-2-5"></span>Informação sobre o Descarte do Produto

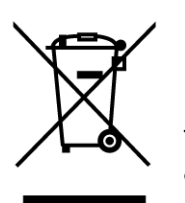

Esse símbolo indica que seu produto eletrônico não pode ser jogado no lixo comum, mas precisa ser descartado da maneira correta. Quando o tempo de vida do produto acabar, consulte a Bematech ou suas autoridades locais para saber como fazer a correta reciclagem do produto.

## <span id="page-3-0"></span>Informações de Segurança

Esta seção apresenta informações importantes que visam garantir a utilização segura e eficaz deste produto. Leia cuidadosamente esta seção e, se possível, imprima as páginas desse tópico e as deixe em um lugar acessível ao utilizador.

#### <span id="page-3-1"></span>**Segurança Elétrica**

- Procure por uma assistência profissional antes de usar um adaptador ou uma extensão. Estes dispositivos podem interromper o circuito de aterramento. É recomendado o uso deste produto com nobreak.
- Se a fonte de alimentação estiver danificada, não tente consertá-la. Contate um serviço autorizado qualificado ou seu revendedor.
- Antes de conectar ou remover os cabos de comunicação, cabos internos e periféricos do produto, tenha certeza que todos os cabos de alimentação estejam desconectados.

Contate seu revendedor para realizar a troca do equipamento ou peças danificadas.

#### <span id="page-3-2"></span>**Segurança Operacional**

- Antes de instalar o produto e adicionar os dispositivos nele, leia atentamente o manual que acompanha a embalagem;
- Antes de usar o produto, veja se o cabo de comunicação está danificado. Se for notificado algum dano, contate o seu revendedor imediatamente;
- Para evitar curtos circuitos, deixe longe do produto clipes, chaves e grampos dos conectores, slots, tomadas e circuitos;
- Evite que o produto entre em contato com poeira e umidade;
- Não coloque o produto em lugares que possam molhar o equipamento;
- Coloque o produto em lugares com superfícies estáveis;
- Não coloque a impressora diretamente no sol ou perto de qualquer fonte de calor;
- Não deixe cair ou colidir violentamente com outros objetos;
- O equipamento não pode entrar em contato com líquidos;
- Não utilize produtos químicos ou solventes de limpeza para limpar o equipamento.

#### **Informações adicionais**

Caso ocorra de:

- O equipamento entrar em contato com líquido;
- Danos físicos acidentais:
- O cabo de interface estar danificado;
- O equipamento começar a cheirar a queimado;

Desligue imediatamente o equipamento e contate um técnico qualificado.

# **Sumário**

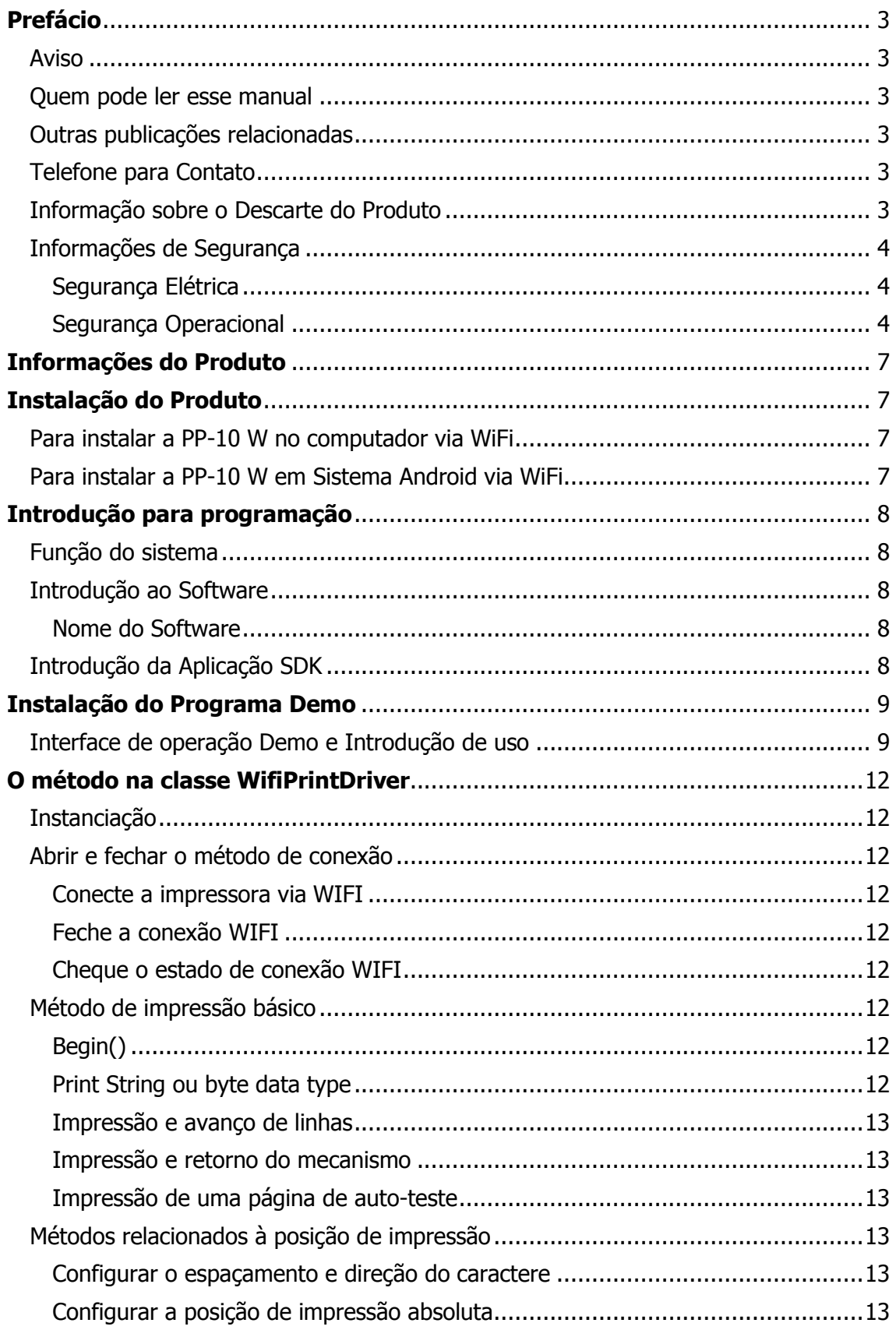

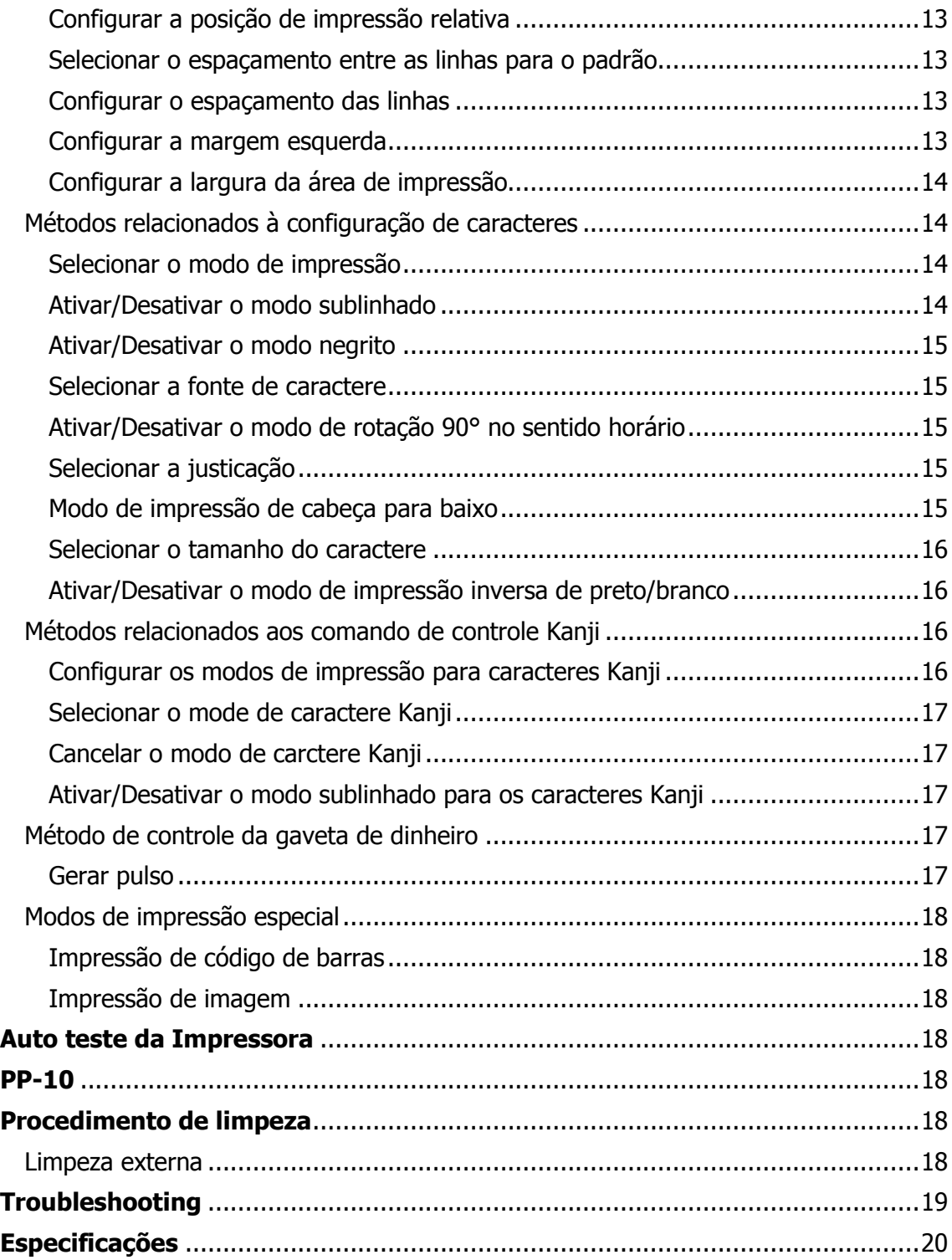

# <span id="page-6-0"></span>**Informações do Produto**

A impressora portátil PP-10 é moderna, leve, compacta e foi desenvolvida para uma ampla variedade de aplicações. Compatível com o sistema Android, a PP-10 pode trabalhar com diversos aparelhos (celulares, tablets, coletores de dados, etc.). Possui comunicação Bluetooth ou Wi-Fi (dependendo do modelo escolhido), IP30 e autonomia de bateria de até 3 horas ou 100 metros de impressão de uso contínuo.

# **Instalação do Produto**

<span id="page-6-1"></span>A PP-10 tem a possibilidade de comunicação e interação com o computador, via USB, Wifi e com sistema Android via WiFi.

## <span id="page-6-2"></span>**Para instalar a PP-10 W no computador via WiFi**

- 1. Instale o driver disponível no CD ou no site da Bematech;
- 2. Conecte a impressora ao computador com o cabo USB;
- 3. Execute o programa "**WifiTool**" e configure as informações conforme indicado:
	- SSID: Nome da Rede em que a impressora será conectada
	- Selecione o tipo de segurança da sua rede (Para WPA-PASK/WPAS2-PSK informe a senha da rede)
	- PORT: A porta (COM) em que a impressora foi reconhecida (para verificar a porta (COM) acesso o Gerenciador de Dispositivos;
	- BaudRate: 19200
- 4. Clique em SET para finalizar configuração;
- 5. Adicione a impressora como local e configure para utilizar a porta (COM) em que a impressora está instalada via USB;
- 6. Na próxima janela em fabricante selecione: Generic, e em impressora selecione: Generic/ Text Only;
- 7. Finalize a instalação da impressora;
- 8. No Painel de Controle a impressora estará instalada;
- 9. Configure o Driver para ajustar o tamanho do papel;
- 10. Em seguida imprima a página de testes.

## <span id="page-6-3"></span>**Para instalar a PP-10 W em Sistema Android via WiFi**

- 1. Copie o arquivo "**PP10.apk**" no sistema Android e instale-o (lembre-se de ativar a permissão para instalar Apps de fontes desconhecidas);
- 2. Conecte o seu dispositivo Android na rede WiFi;
- 3. Para conectar a sua impressora na rede WiFi, utilize o computador para executar o programa "WifiTool" e configure as informações conforme indicado:
	- SSID: Nome da Rede em que a impressora será conectada
	- Selecione o tipo de segurança da sua rede (Para WPA-PASK/WPAS2-PSK informe a senha da rede)
- PORT: A porta (COM) em que a impressora foi reconhecida (para verificar a porta (COM) acesso o Gerenciador de Dispositivos;
- BaudRate: 19200
- 4. Execute o aplicativo e configure-o: Port Type: WiFi Opt WIFI Device: Input IP e Input Port, para estas informações imprima uma página se SelfTest, as informações que correspondem a estes campos são: IP address e Port respectivamente, clique em "Connect" e a impressora estará conectada ao dispositivo Android;
- 5. Efetue uma impressão para testar a instalação.

<sup>1</sup> Para mais informações consulte o Manual de Usuário no site, [Bematech.com.br.](http://www.bematech.com.br/)

# <span id="page-7-0"></span>**Introdução para programação**

O manual SDK WIFI é destinado para o desenvolvimento de software secundários da impressora no Sistema Andoid. A comunicação entre o software e a impressora PP-10 W é via Wi-Fi.

## <span id="page-7-1"></span>**Função do sistema**

A impressora PP-10 W oferece conexão Wi-Fi, impressão de caracteres e impressão gráfica, assim oferecendo diversas função de impressão, suprindo a necessidade do usuário. A impressora pode imprimir em negrito, sublinhado, grifado, em diferentes fontes, tamanhos: podendo imprimir mais largo e/ou mais alto. Também realiza impressão gráfica (imagens), de caracteres básicos (texto) e de códigos de barra (1D e 2D).

Softwares secundários poderão ser facilmente desenvolvidos por programadores de Android ao ler este manual de programação.

### <span id="page-7-2"></span>Introdução ao Software

#### <span id="page-7-3"></span>**Nome do Software**

Com.RT\_Printer.WIFI

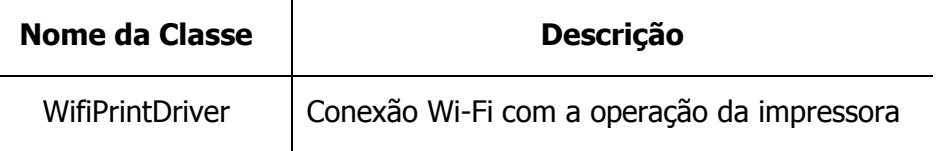

## <span id="page-7-4"></span>**Introdução da Aplicação SDK**

O usuário primeiramente deve estabelecer o ambiente de desenvolvimento de Android (JDK+Eclipse+Androis SDK), depois clique com o botão direito do mouse no projeto para selecionar "Propetise" no programa de aplicação do usuário. Selecione "Add External JARs ..." na aba "Libraries" no "Java Build Path", adicione **RT\_Android\_WIFI\_SDK.jar** no programa de aplicação. Depois adicione uma referência no programa:

**Import** com.RT\_Printer.WIFI.WifiPrintDriver;

## <span id="page-8-0"></span>**Instalação do Programa Demo**

Copie o WifiPrinterDemo.apk para o cartão SD de um celular ou tablet com Sistema Android, abra o arquivo e clique em "Install". Depois que a instalação estiver completa o usuário poderá ver o ícone da Impressora Wi-Fi na lista de aplicativos do celular.

## <span id="page-8-1"></span>**Interface de operação Demo e Introdução de uso**

Na lista de aplicativos, clique no ícone do Programa da Impressora Wi-Fi para rodar o programa Demo. A interface inicial será exibida:

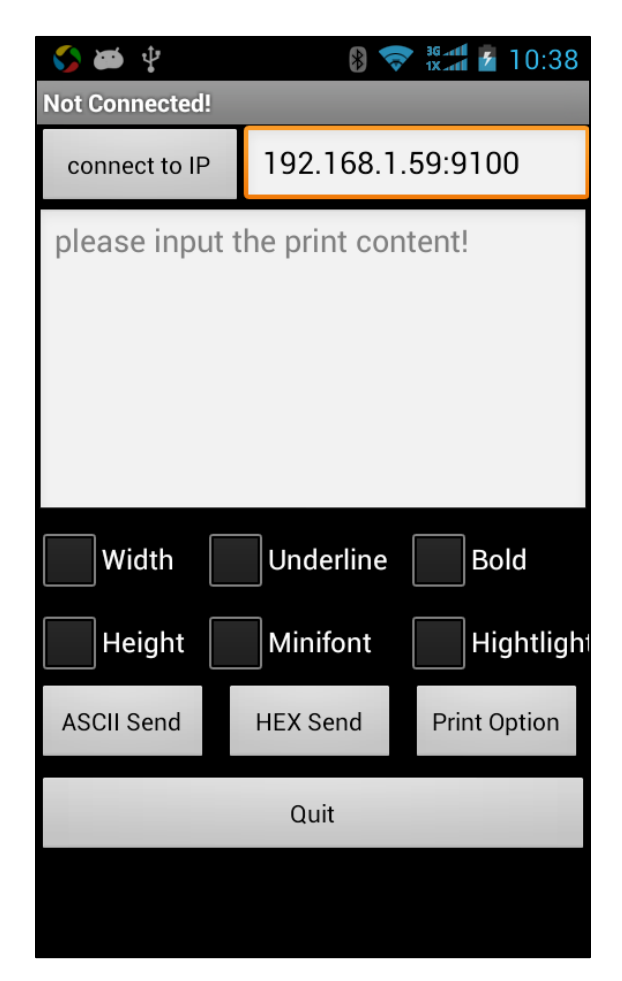

Neste momento e impressora ainda estará desconectada, antes de conectar em uma rede deve se assegurar que a rede Wi-Fi do seu celular ou tablet está conectada. Em seguida coloque o endereço IP da impressora e o número da porta no campo ao lado do botão "Connecte to IP", depois de inserir o endereço IP da impressora clique em "Connect to IP".

Após a conexão ter sido bem sucedida, a seguinte interface será exibida:

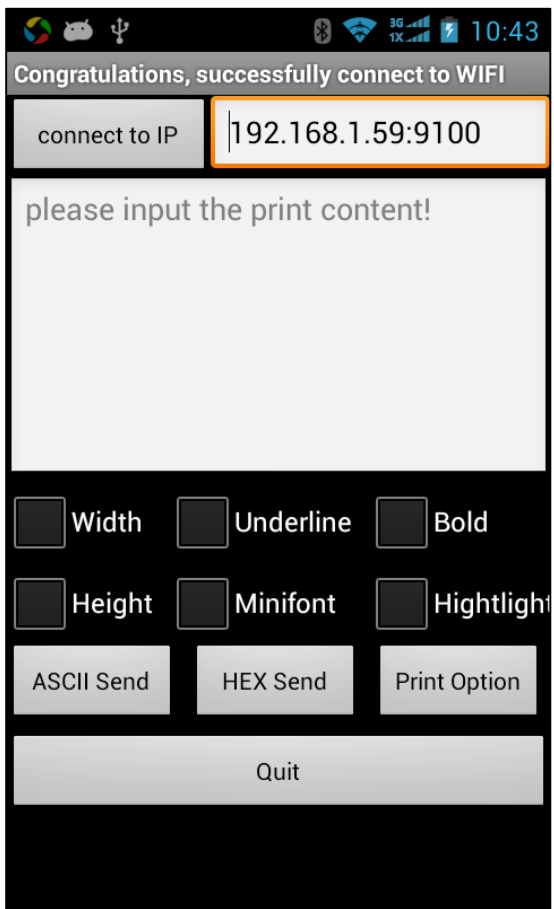

Após a conexão o usuário poderá controlar a impressora pelo celular ou tablet. Entre com o conteúdo a ser impresso no box "print contente" e cloque no botão "ASCII Send". O conteúdo será enviado em formato de string. Também pode ser selecionado entre as opção "Width", "Height", "Underline", "Minifont", "Bold" e "Highlight" para controlar o modo de impressão. Ao clicar no botão "HEX Send" o conteúdo será enviado na forma hexadecimal.

Clique no botão "Print Option" e será aberta a seguinte tela:

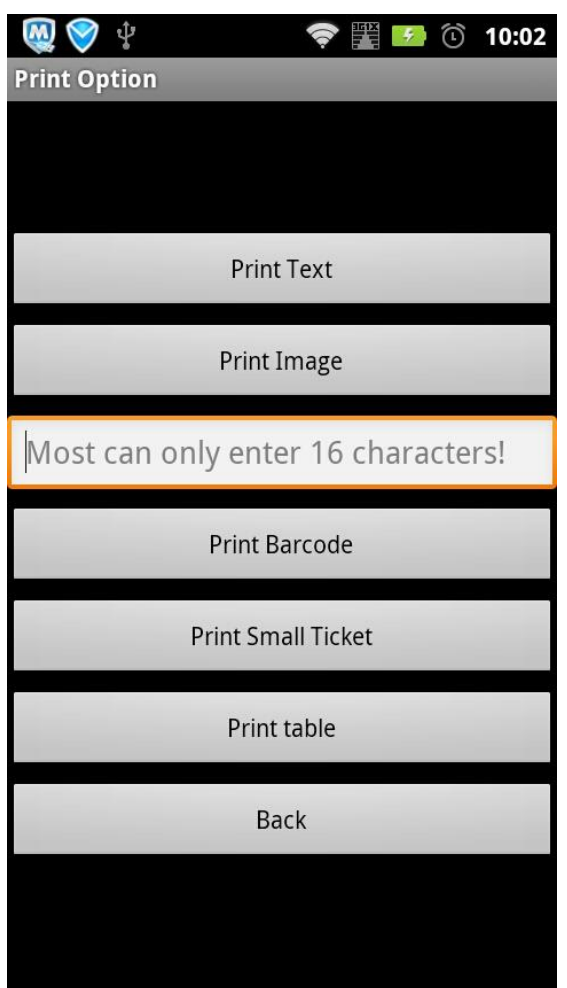

A tela Print Option contém múltiplas funções de impressão, descritas a seguir:

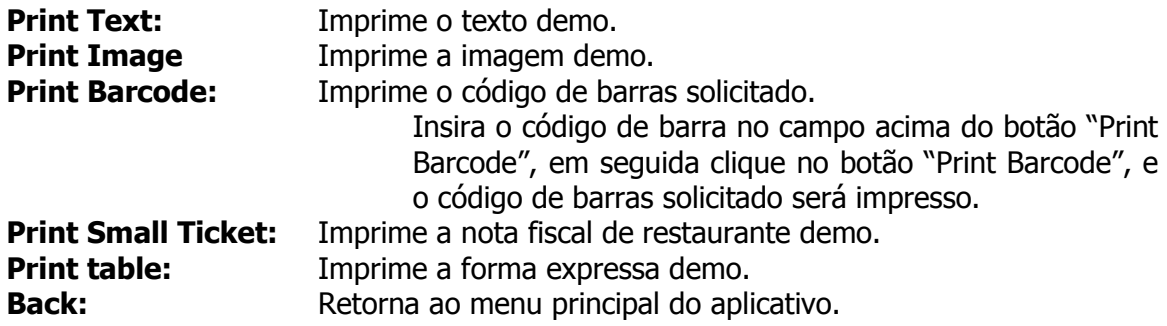

## <span id="page-11-0"></span>**O método na classe WifiPrintDriver**

## <span id="page-11-1"></span>**Instanciação**

### **WifiPrintDriver (mHandler)**

Configure o Handler para receber mensagens do SDK, incluindo mudanças de estado, dados enviados por Wi-Fi, dados recebidos por Wi-Fi (dados retornados à impressora: o status de erro tem MESSAGE\_READ como retorno) e também as conexões falhas e as bem sucedidas. Constantes correspondentes são:

MESSAGE\_STATE\_CHANGE, MESSAGE\_WRITE, MESSAGE\_READ, MESSAGE\_TOAST

## <span id="page-11-2"></span>**Abrir e fechar o método de conexão**

#### <span id="page-11-3"></span>**Conecte a impressora via WIFI**

Booleano estático público WIFISocket (String ip, int port);

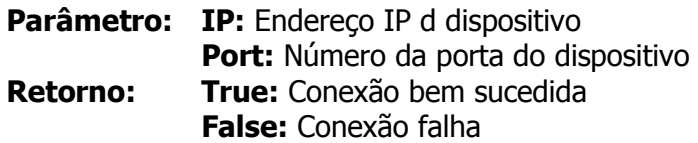

#### <span id="page-11-4"></span>**Feche a conexão WIFI**

Booleano estático público Close();

Desconecte do equipamento Wi-Fi.

#### <span id="page-11-5"></span>**Cheque o estado de conexão WIFI**

Booleano estático público IsNoConnection();

**Retorno: True:** Desconectado **False:** Conectado

## <span id="page-11-6"></span>**Método de impressão básico**

#### <span id="page-11-7"></span>**Begin()**

Inicializa a impressora.

<span id="page-11-8"></span>**Print String ou byte data type** (se o SDK não proveu o comando no manual de instruções, um desenvolvedor pode utilizar esse método para enviar o comando diretamente para a impressora).

(1) public static void WIFI\_Write (String dataString) **Parâmetro: dataString:** Dados String a serem enviados

- (2) public static void WIFI Write (String dataString, boolean bGBK) **Parâmetro: dataString: Dados String a serem enviados bGBK:** GBK Flag, true ou false
- (3) public static void WIFI Write (byte $\lceil$  out) **Parâmetro:** out: Dados byte a serem enviados
- (4) public static void WIFI \_Write (byte[] out, int dataLen) Parâmetro: out: Dados byte a serem enviados **dataLen:** Dados byte a ser enviados

#### <span id="page-12-0"></span>**Impressão e avanço de linhas** public static void LF();

#### <span id="page-12-1"></span>**Impressão e retorno do mecanismo**

public static void CR();

#### <span id="page-12-2"></span>**Impressão de uma página de auto-teste**

public static void SelftestPrint ();

## <span id="page-12-3"></span>**Métodos relacionados à posição de impressão**

#### <span id="page-12-4"></span>**Configurar o espaçamento e direção do caractere**

public static void SetRightSpacing (byte Distance);

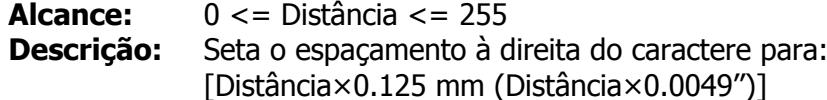

#### <span id="page-12-5"></span>**Configurar a posição de impressão absoluta**

public static void SetAbsolutePrintPosition (byte nL, byte nH);

**Alcance:** 0 <=nL <=255 0 <=nH <=255

**Descrição:** Configura a distância do inicio da linha à posição onde os caracteres subsequentes serão impressos. A distância entre o inicio da linha e a poisção de impressão é:

 $[(nL + nH \times 256) \times 0.125 \text{ mm}]$ 

#### <span id="page-12-6"></span>**Configurar a posição de impressão relativa**

public static void SetRelativePrintPosition (byte nL, byte nH);

**Alcance:** 0 <=nL <=255 0 <=nH <=255 **Descrição:** Configura a posição de início da impressão baseado na posição atual, utilizando unidades de movimento horizontais ou verticais. Esse comando seta a distância da posição atual para:  $[(nL + nH \times 256) \times 0.125$  mm

#### <span id="page-12-7"></span>**Selecionar o espaçamento entre as linhas para o padrão**

public static void SetDefaultLineSpacing ();

**Descrição:** Seleciona o espaçamento de 3.75 mm (30×0.125 mm)

#### <span id="page-12-8"></span>**Configurar o espaçamento das linhas**

public static void SetLineSpacing (byte LineSpacing); **Alcance:**  $0 \leq x \leq 1$  LineSpacing  $\leq x \leq 255$ **Descrição:** Seta o espaçamento entre linhas para [n×0.125 mm]

#### <span id="page-12-9"></span>**Configurar a margem esquerda**

public static void SetLeftStartSpacing (byte nL, byte nH); **Alcance:** 0 <=nL <=255 0 <=nH <=255

#### **Descrição:** Seta a margem esquerda utilizando nL e nH:  $[(nL + nH \times 256) \times 0.125 \text{ mm}]$

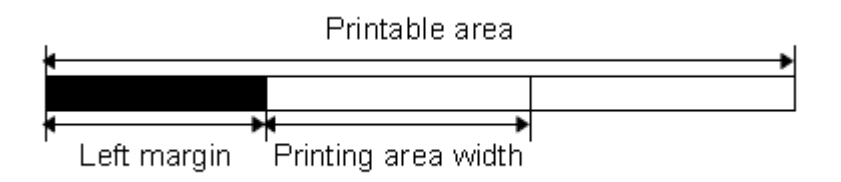

#### <span id="page-13-0"></span>**Configurar a largura da área de impressão**

public static void SetAreaWidth (byte nL, byte nH); **Alcance:** 0 <=nL <=255 0 <=nH <=255 **Descrição:** Seta a largura da área de impressão para a área especificada por nL e nH:  $[(nL + nH \times 256) \times 0.125$ mm $(0.0049'')]$ 

## <span id="page-13-1"></span>**Métodos relacionados à configuração de caracteres**

#### <span id="page-13-2"></span>**Selecionar o modo de impressão**

public static void SetCharacterPrintMode (byte CharacterPrintMode);

**Alcance:**  $0 \le n \le 255$ 

**Descrição:** Seleciona o modo de impressão.

Conforme:

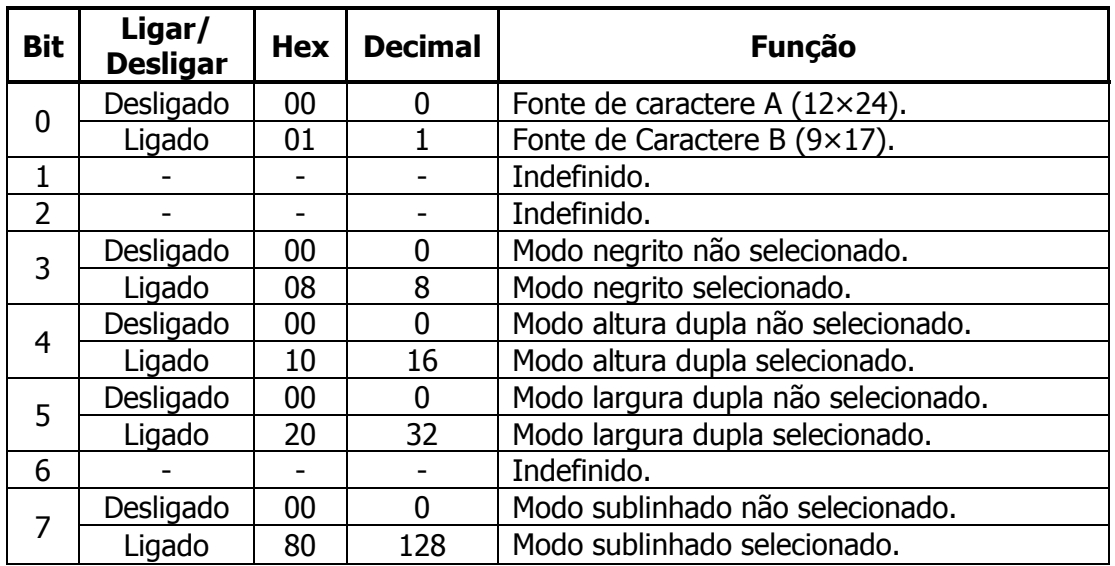

#### <span id="page-13-3"></span>**Ativar/Desativar o modo sublinhado**

public static void SetUnderline(byte UnderlineEn);

**Alcance:**  $0 \leq$  UnderlineEn  $\leq$  2, 48  $\leq$  UnderlineEn  $\leq$  50

**Descrição:** Ativa ou desativa o modo sublinhado, baseado nos seguinte valores:

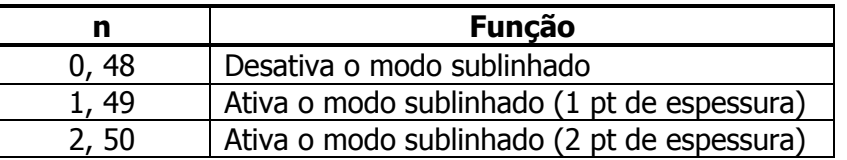

#### <span id="page-14-0"></span>**Ativar/Desativar o modo negrito**

public static void SetBold (byte BoldEn);

**Alcance:**  $0 \leq 8$ oldEn  $\leq 255$ 

**Descrição:** Ativa ou desativa o modo negrito Quando o LSB de n é 0, o modo negrito é desativado. Quando o LSB de n é 1, o modo negrito é ativado.

#### <span id="page-14-1"></span>**Selecionar a fonte de caractere**

public static void SetCharacterFont(byte Font);

**Alcance:** Fonte = 0, 1, 48, 49

**Descrição:** Seleciona a fonte de caractere.

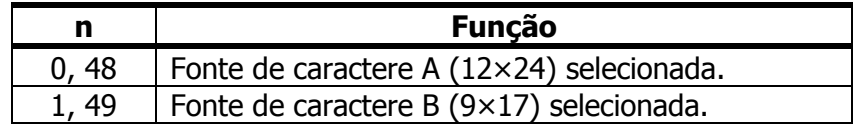

#### <span id="page-14-2"></span>**Ativar/Desativar o modo de rotação 90° no sentido horário**

public static void SetRotate (byte RotateEn);

**Alcance:**  $0 \leq R$ otateEn  $\leq 1$ ,  $48 \leq R$ otateEn  $\leq 49$ 

**Descrição:** Ativa/Desativa o modo de rotação 90º no sentido horário

RotateEn é utilizado conforme:

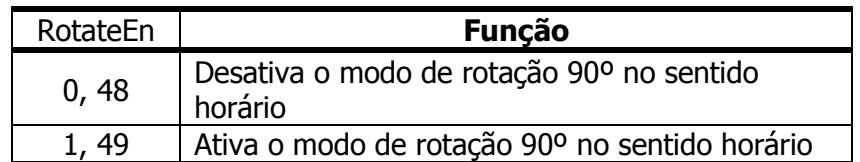

#### <span id="page-14-3"></span>**Selecionar a justicação**

public static void SetAlignMode(byte AlignMode);

**Alcance:**  $0 \leq$  AlignMode  $\leq$  2, 48  $\leq$  AlignMode  $\leq$  50

**Descrição:** Alinha todos os dados em uma linha para a posição especificada

#### Conforme:

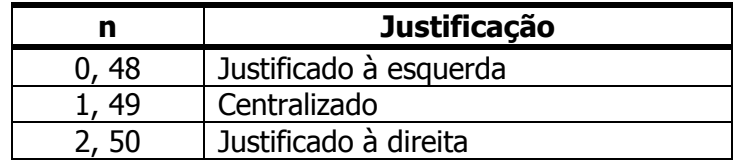

#### <span id="page-14-4"></span>**Modo de impressão de cabeça para baixo**

public static void SetInvertPrint (byte InvertModeEn);

**Alcance:** 0 < InvertModeEn < 255

**Descrição:** Ativa ou desativa o modo de impressão de cabeça para baixo.

- Quando o LSB do n é 0, o modo de impressão de cabeça para baixo é desativado.
- Quando o LSB do n é 1, o modo de impressão de cabeça para baixo é ativado.

#### <span id="page-15-0"></span>**Selecionar o tamanho do caractere**

public static void SetFontEnlarge (byte FontEnlarge);

**Alcance:**  $0 \leq F$  FontEnlarge  $\leq F$  255

**Descrição:** Seleciona a altura do caractere usando bits de 0 a 2 e seleciona a largura do caractere usando bits de 4 a 7

Conforme:

| <b>Bit</b>     | Ligar/<br><b>Desligar</b>                         | <b>Hex</b> | <b>Decimal</b> | <b>Função</b> |
|----------------|---------------------------------------------------|------------|----------------|---------------|
| 0              | Seleção da altura do caractere. Veja a tabela 2.  |            |                |               |
|                |                                                   |            |                |               |
| $\overline{2}$ |                                                   |            |                |               |
| $\overline{3}$ |                                                   |            |                |               |
|                | Seleção da largura do caractere. Veja a tabela 1. |            |                |               |
| 5              |                                                   |            |                |               |
| 6              |                                                   |            |                |               |
|                |                                                   |            |                |               |

 **Tabela 1 Tabela 2 Seleção de Largura de Caractere** 

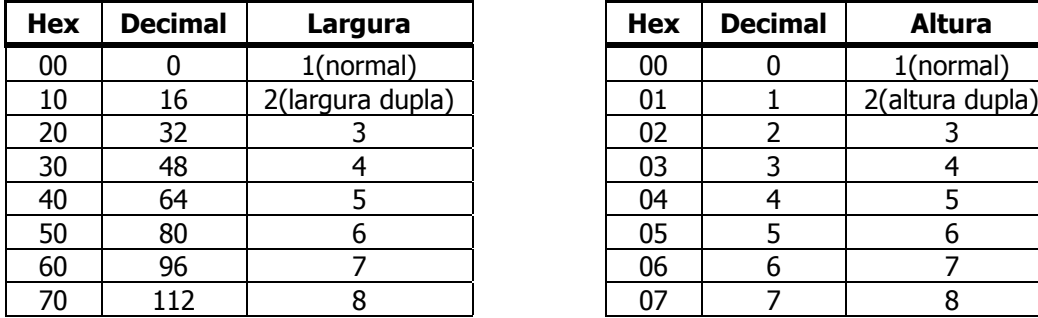

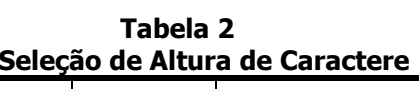

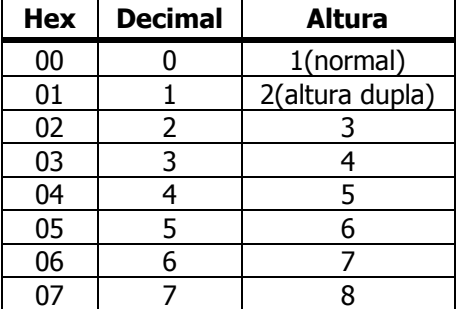

#### <span id="page-15-1"></span>**Ativar/Desativar o modo de impressão inversa de preto/branco**

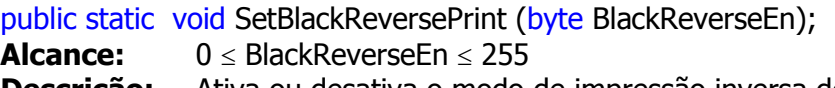

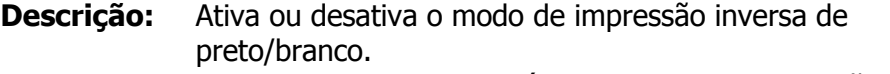

- Quando o LSB do n é 0, o modo de impressão inversa de preto/branco está desativado.
- Quando o LSB do n é 1, o modo de impressão inversa de preto/branco está ativado.

## <span id="page-15-2"></span>**Métodos relacionados aos comando de controle Kanji**

#### <span id="page-15-3"></span>**Configurar os modos de impressão para caracteres Kanji**

public static void SetChineseCharacterMode (byte ChineseCharacterMode);

Alcance: 0 ≤ ChineseCharacterMode ≤ 255

**Descrição:** . Seta o modo de impressão para caracteres Kanji, utilizando ChineseCharacterMode.

#### Conforme:

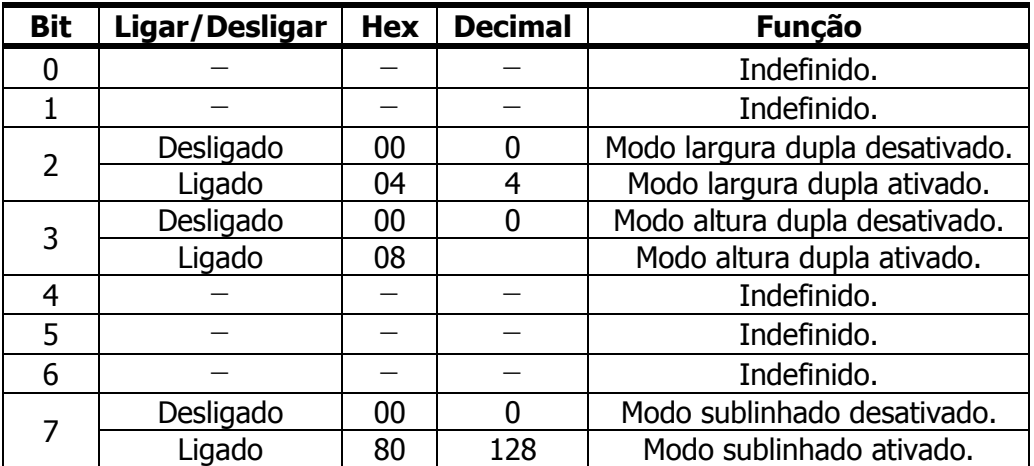

#### <span id="page-16-0"></span>**Selecionar o mode de caractere Kanji**

public static void SelChineseCodepage (); **Descrição:** Seleciona o modo de caractere Kanji.

#### <span id="page-16-1"></span>**Cancelar o modo de carctere Kanji**

public static void CancelChineseCodepage (); **Descrição:** Cancela o modo de caractere Kanji.

#### <span id="page-16-2"></span>**Ativar/Desativar o modo sublinhado para os caracteres Kanji**

public static void SetChineseUnderline (byte ChineseUnderlineEn);

**Alcance:**  $0 \leq$ ChineseUnderlineEn  $\leq$  2, 48  $\leq$ ChineseUnderlineEn  $\leq$  50 **Descrição:** Ativa ou desativa o modo sublinhado para os caracteres Kanji,

baseado nos seguintes valores de ChineseUnderlineEn.

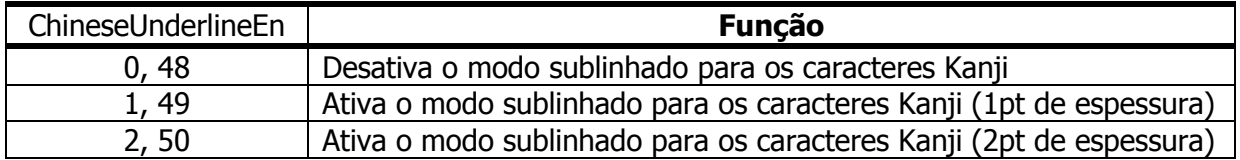

## <span id="page-16-3"></span>**Método de controle da gaveta de dinheiro**

#### <span id="page-16-4"></span>**Gerar pulso**

public static void OpenDrawer (byte DrawerNumber, byte PulseStartTime, byte PulseEndTime);

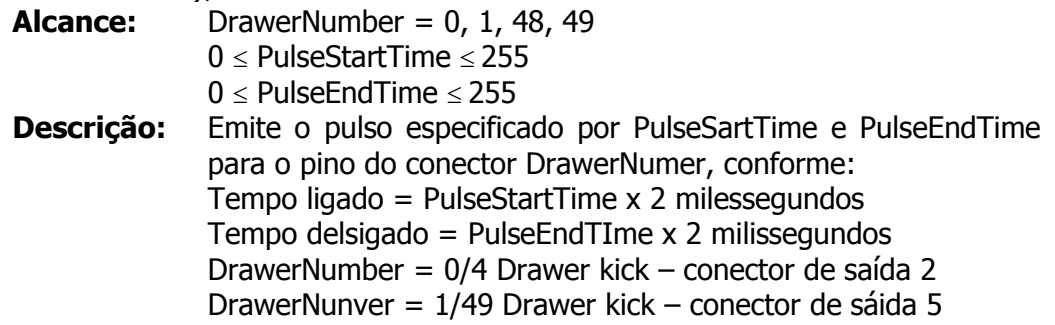

## <span id="page-17-0"></span>**Modos de impressão especial**

#### <span id="page-17-1"></span>**Impressão de código de barras**

public static void AddCodePrint(int CodeType, String data); **Descrição:** CodeType: Barcode types, support UPCA, UPCE, EAN13, EAN8, CODE39, ITF, CODEBAR, CODE93, Code128\_B; Barcode data

#### <span id="page-17-2"></span>**Impressão de imagem**

public static void printImage(); Imprimir uma imagem especifica.

## <span id="page-17-3"></span>**Auto teste da Impressora PP-10**

<span id="page-17-4"></span>O auto teste da impressora pode ser realizado a qualquer hora para checar suas configurações e status. Para realizá-lo é necessário desligar a impressora primeiro. Com a impressora desligada, pressione a Tecla Liga/Desliga ao mesmo tempo que pressiona a Tecla Avança Papel. A impressora irá imprimir a página de auto teste, que contém o status, as configurações e um exemplo de impressão.

## <span id="page-17-5"></span>**Procedimento de limpeza**

## <span id="page-17-6"></span>**Limpeza externa**

Antes de limpar seu equipamento, desconecte-o do seu controlador. Para limpeza externa utilize apenas um pano macio que não solte fiapos (preferencialmente microfibra) umedecido com água.

**Cuidado:** não molhe o produto diretamente.

Não utilize produtos químicos, abrasivos ou solventes de limpeza para limpar o equipamento.

## **Troubleshooting**

<span id="page-18-0"></span>Antes de recorrer ao Serviço de Atendimento ao Consumidor (SAC) ou à assistência técnica, verifique se é possível resolver o problema consultando a tabela de resolução de problemas abaixo; caso contrário, entre em contato com o SAC através do telefone 0800 644 BEMA (2362) ou uma de nossas Assistências Técnicas Autorizadas. Não é permitido que o cliente efetue qualquer tipo de reparo que necessite abrir o equipamento, caso seja necessário entre em contato com a equipe de suporte da Bematech.

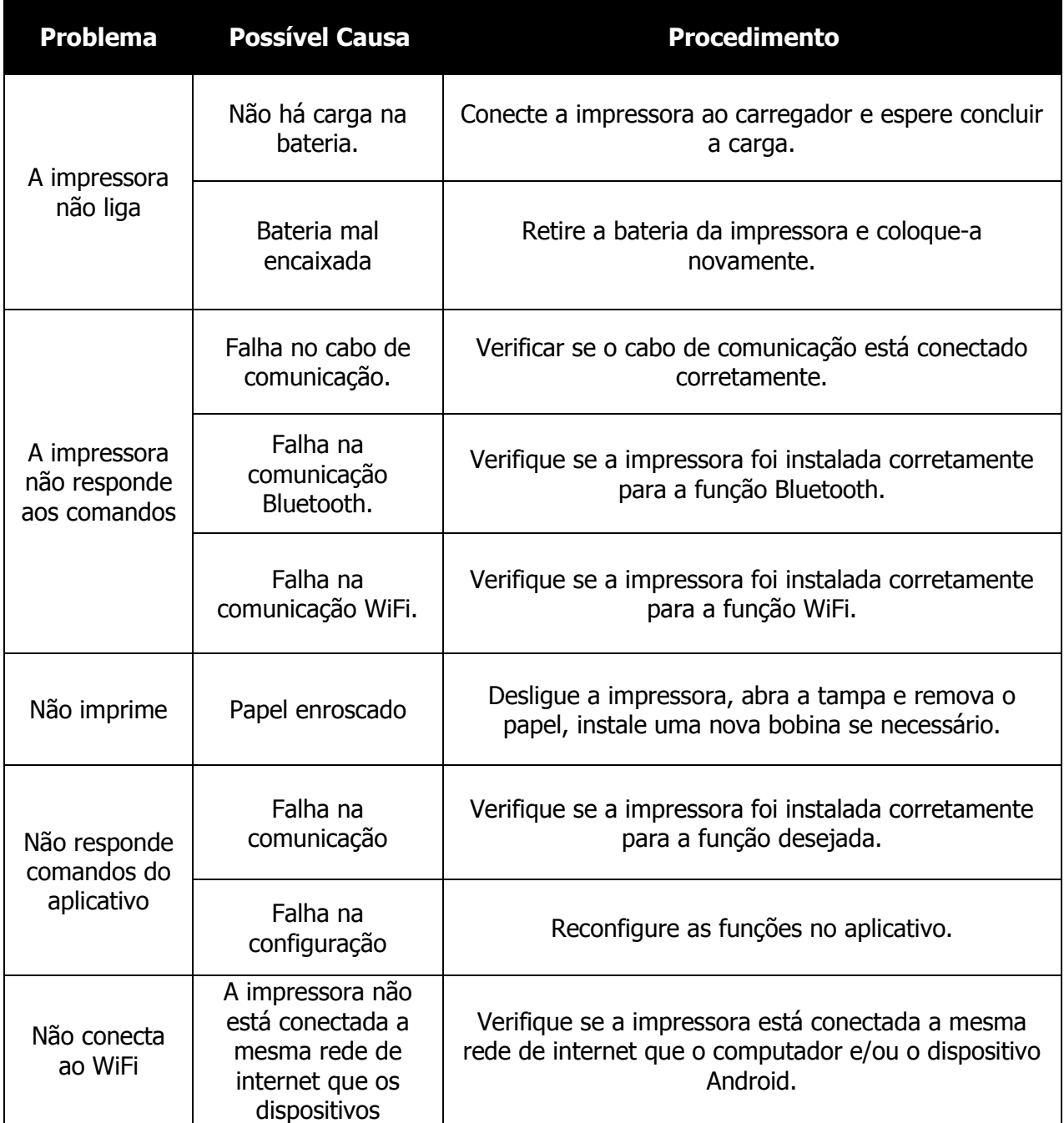

# **Especificações**

<span id="page-19-0"></span>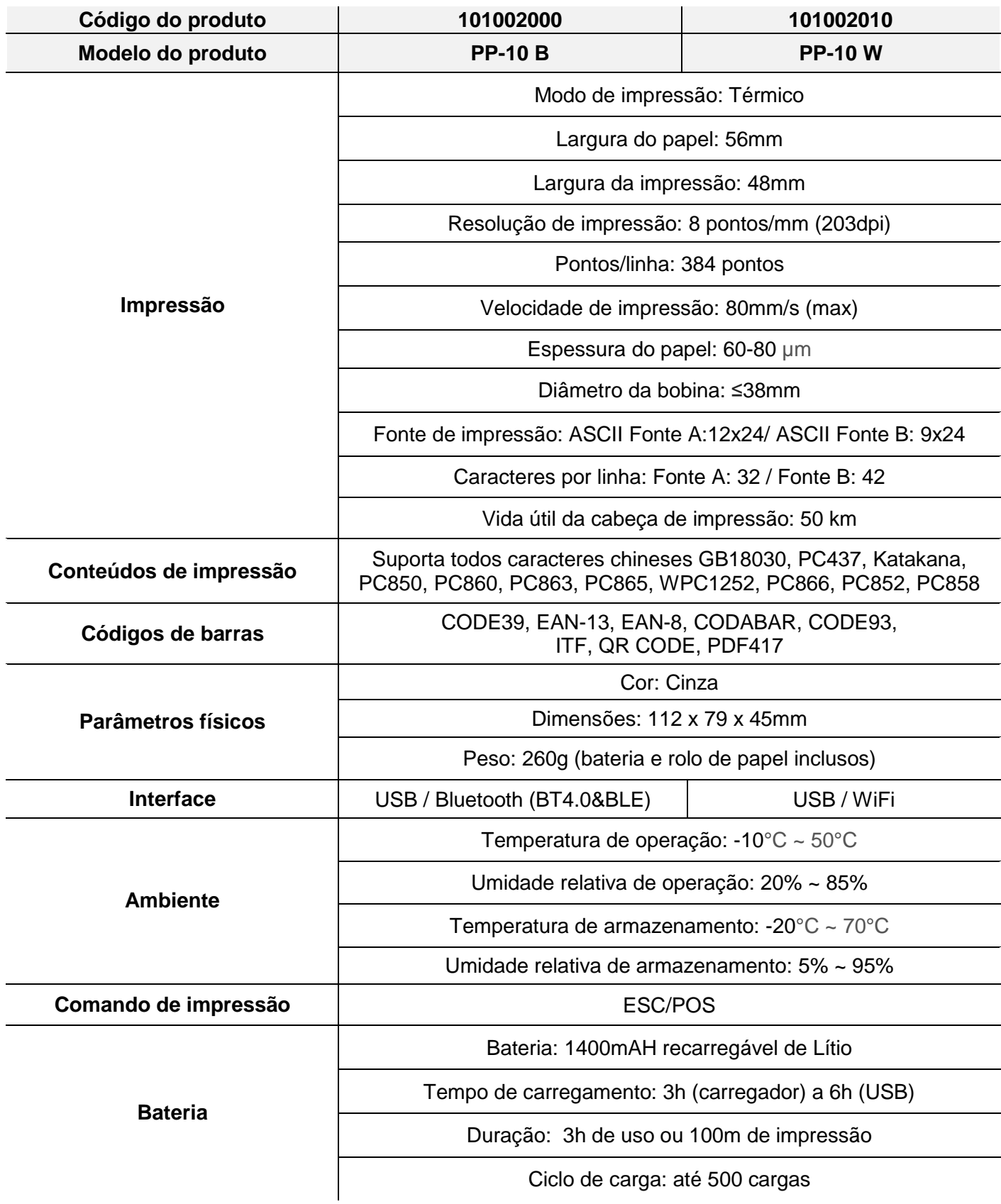

Código: 501014820 - Revisão 1.0

# Manual SDK WIFI PP-10

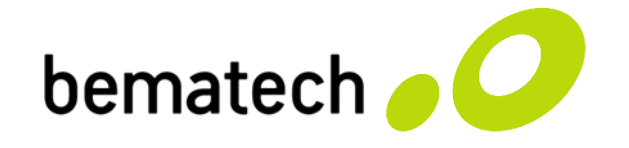

bematech.com.br